## **Fix incorrect elevation when following GPS track recording**

If you are encountering an issue that GPX Viewer PRO shows incorrect elevation when following GPS track recording, please follow step-by-step instructions below.

- 1. Open **left main menu** in GPX Viewer PRO.
- 2. Tap on **Settings** button.
- 3. Tap on **GPS** button.
- 4. Disable option **Elevation from air pressure**.

Below is a video showing the instructions above:

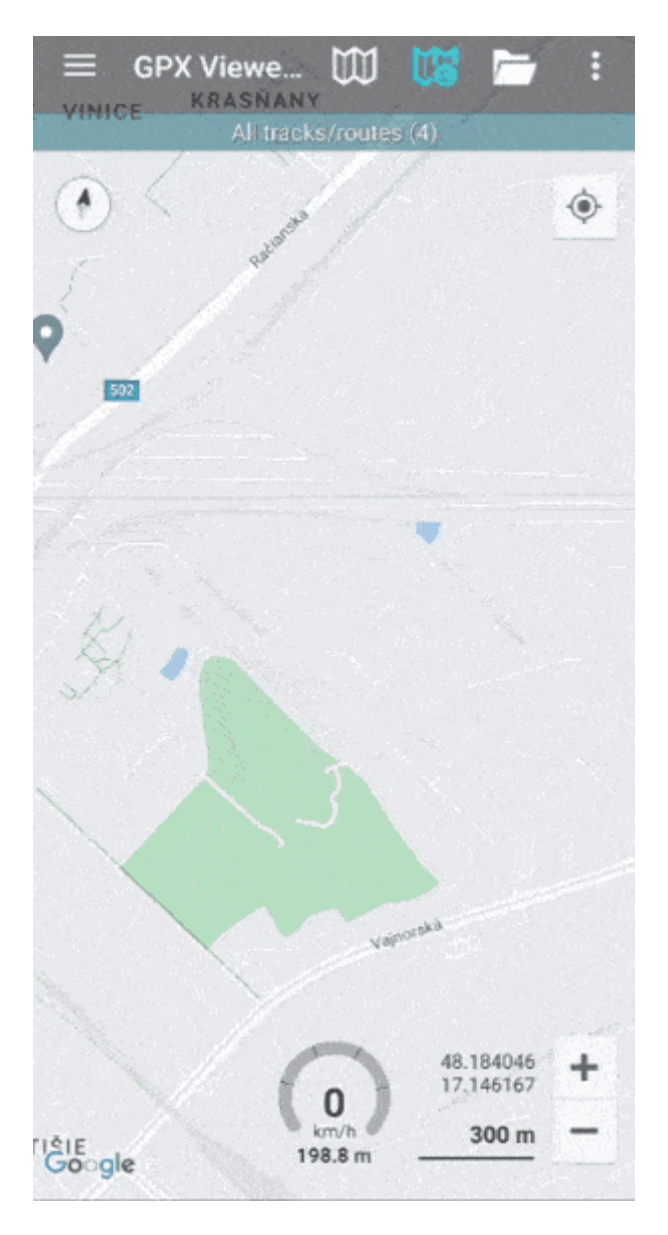

If this doesn't solve your problem, please create a ticket at our support system <https://support.vecturagames.com/gpxviewer>.

Last<br>update: update: 2024/02/14 docs:faq:issue:fix\_elevation https://docs.vecturagames.com/gpxviewer/doku.php?id=docs:faq:issue:fix\_elevation&rev=1707923704 15:15

From: <https://docs.vecturagames.com/gpxviewer/>- **GPX Viewer User Guide**

Permanent link: **[https://docs.vecturagames.com/gpxviewer/doku.php?id=docs:faq:issue:fix\\_elevation&rev=1707923704](https://docs.vecturagames.com/gpxviewer/doku.php?id=docs:faq:issue:fix_elevation&rev=1707923704)**

Last update: **2024/02/14 15:15**

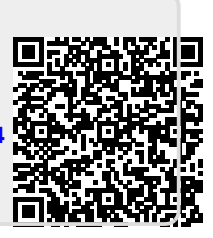